## **GD-50 USB Setup**

## Windows

- 1. Drivers should auto install upon plugging in the device
- 2. To enable virtual surround sounds, right click the sound icon on your taskbar

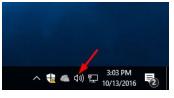

- 3. Select Playback Devices
- 4. Locate "Speakers USB Audio Device"

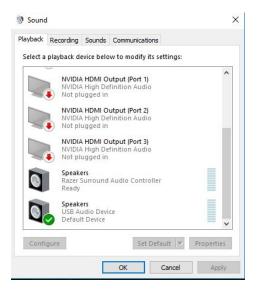

- 5. Select the device and select "Properties"
- 6. Select Enhancements on the top
- 7. Click enable Virtual Surround

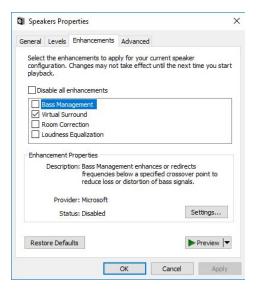

## Notes

- We suggest testing the effect with this video
- https://www.youtube.com/watch?v=gUv4SUS6LZE&t=158s

## **Factory Drivers**

1. If Windows driver do not auto install, please visit support at www.gamersdigital.com